# **GoCardless**

**Table of Contents**

- [About GoCardless](#page-3-0)
- [Installing GoCardless](#page-3-1)
	- [Creating Access Tokens and Webhooks](#page-3-2) 3.1 [Creating an Access Token](#page-4-0)
- 3.2 [Creating a Webhook](#page-5-0) [Configuration for Non-Apache Servers](#page-5-1)
- [Common Issues](#page-5-2)

# <span id="page-3-0"></span>**About GoCardless**

GoCardless is the easy way to collect Direct Debit. Already serving more than 30000 businesses, perfect for recurring billing and B2B invoicing. Learn more about GoCardless on their website at <https://www.gocardless.com>.

## <span id="page-3-1"></span>**Installing GoCardless**

To install the GoCardless payment gateway, visit [Settings] > [Company] > [Payment Gateways] > Available, and click the "Install" button for GoCardless.

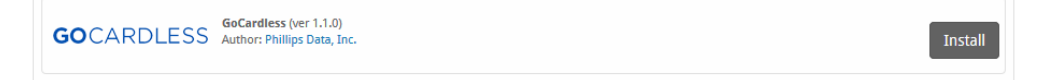

A message will be displayed, indicating that the payment gateway was successfully installed.

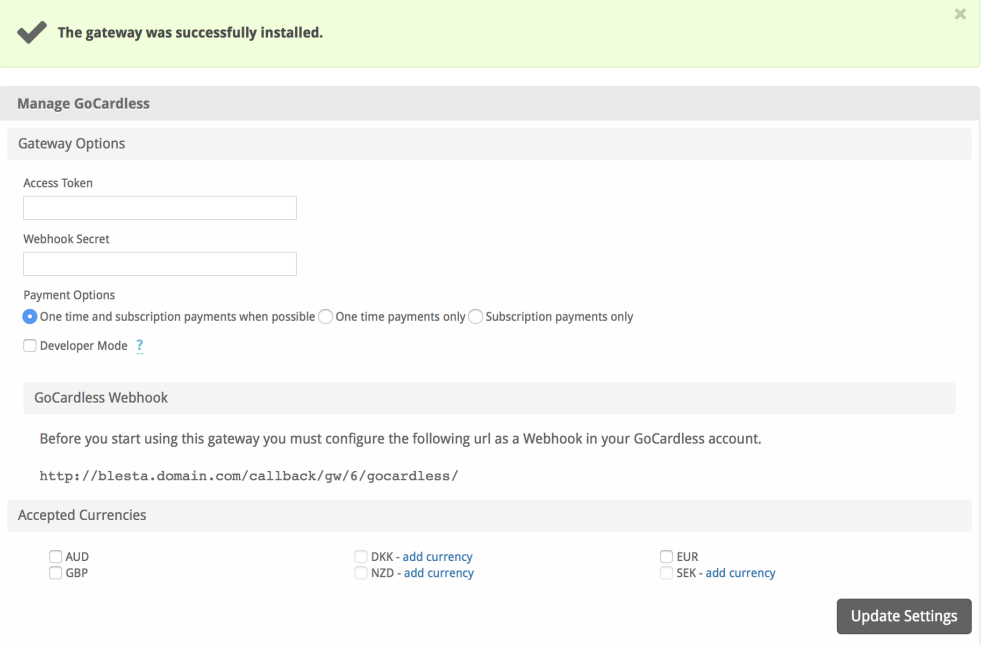

Enter the details provided by GoCardless.

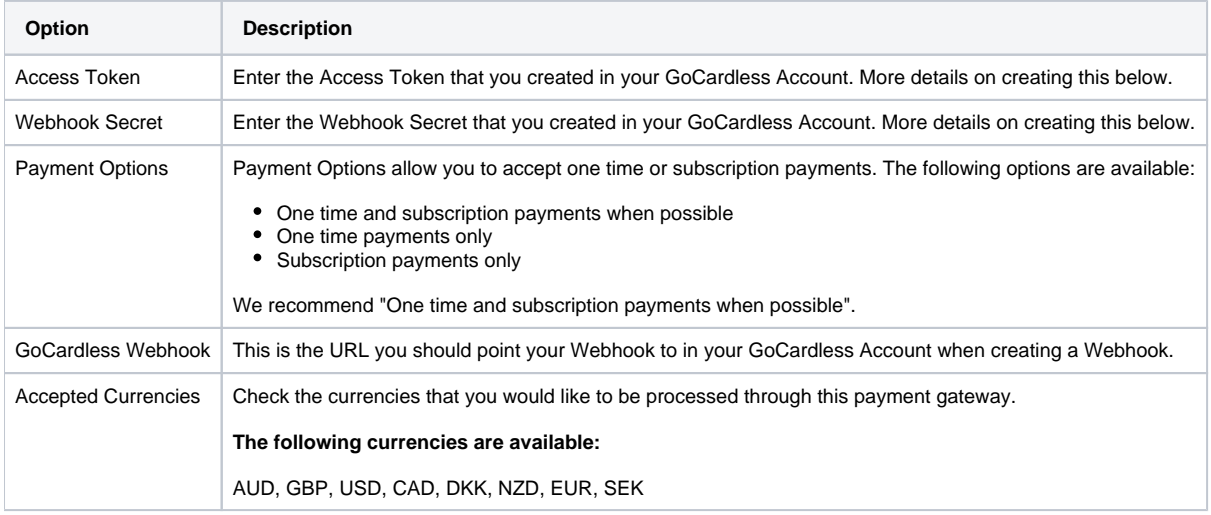

When finished, click "Update Settings" to save the details. You have successfully installed and configured GoCardless!

## <span id="page-3-2"></span>**Creating Access Tokens and Webhooks**

To create an access token and webhook, log into your GoCardless account. Click "Developers" on the left, then the "Create" menu. Add an Access Token, then a Webhook. **Your Webhook should be at least 40 characters.**

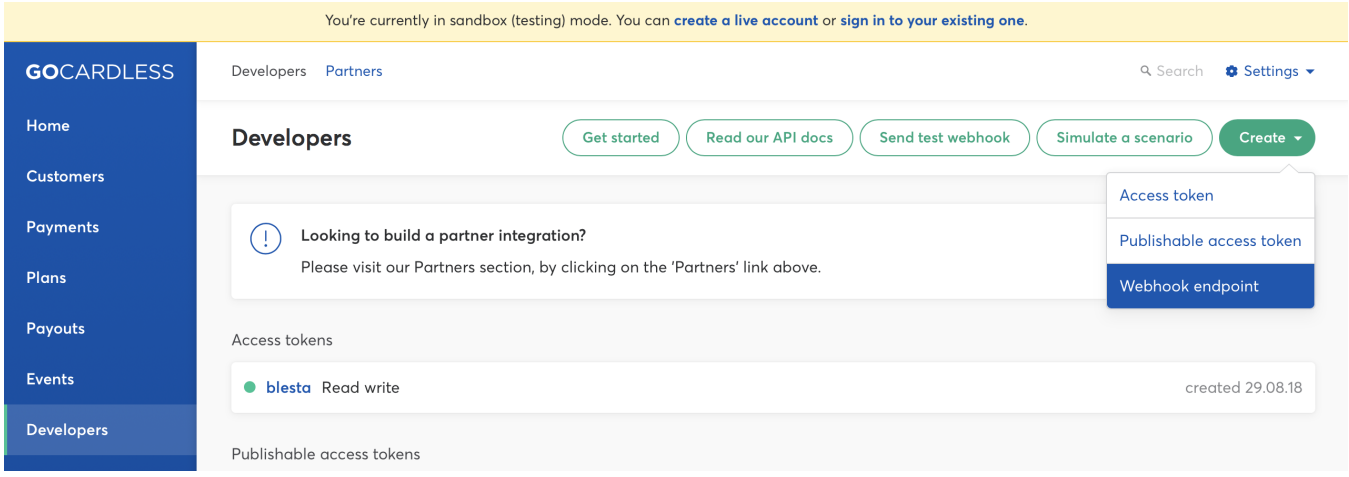

#### <span id="page-4-0"></span>**Creating an Access Token**

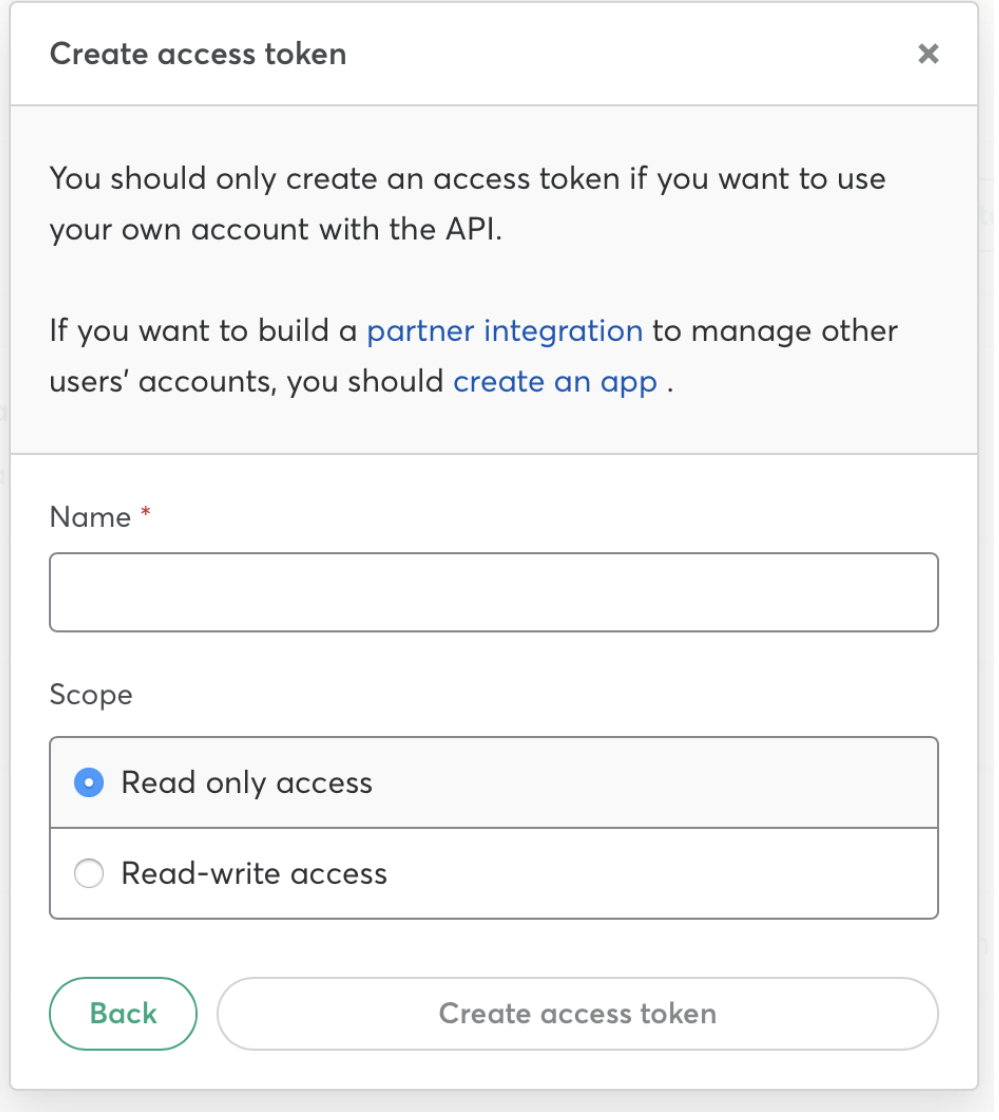

1. Enter a Name, like "Blesta"

2. Select "Read-write access" for scope

3. Copy and save the Access Token that is generated by GoCardless and enter it into Blesta

#### <span id="page-5-0"></span>**Creating a Webhook**

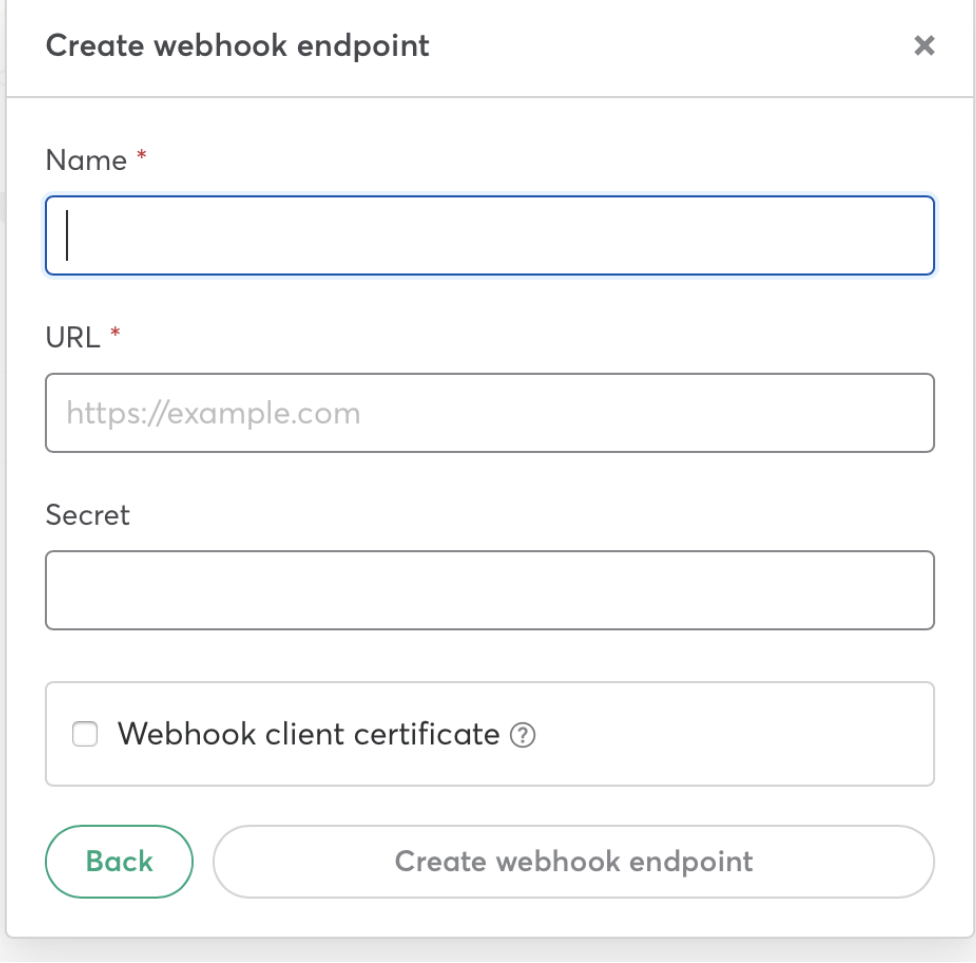

- 1. Enter a name like "Blesta"
- 2. Enter the Webhook API as shown in Blesta
- 3. Enter a Secret that is **at least 40 characters in length**, and save in Blesta.

#### <span id="page-5-1"></span>**Configuration for Non-Apache Servers**

GoCardless uses a non-standard header in its webhook callbacks. In order to make sure that the header is available so that you can successfully process the webhook, you will need to modify your .htaccess file and add:

RewriteEngine On RewriteRule .\* - [e=HTTP\_WEBHOOK\_SIGNATURE:%{HTTP:Webhook-Signature}]

#### <span id="page-5-2"></span>**Common Issues**

Problem: A customer made a payment, and it's stuck in "Pending" status. Solution: It can take up to 5 days for the bank transfer to complete successfully. Once that has happened, the status will be updated from "Pending" to "Active".

Problem: I get the error "You must enter a valid Webhook Secret." Answer: Make sure your Webhook Secret is at least 40 characters long.